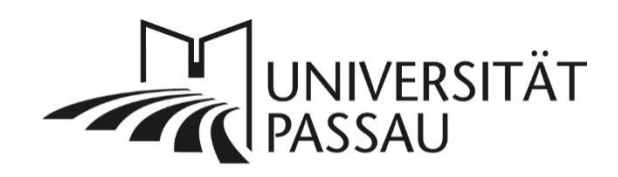

# <span id="page-0-0"></span>TYPO3: Seiten anlegen und verschieben

## Inhalt

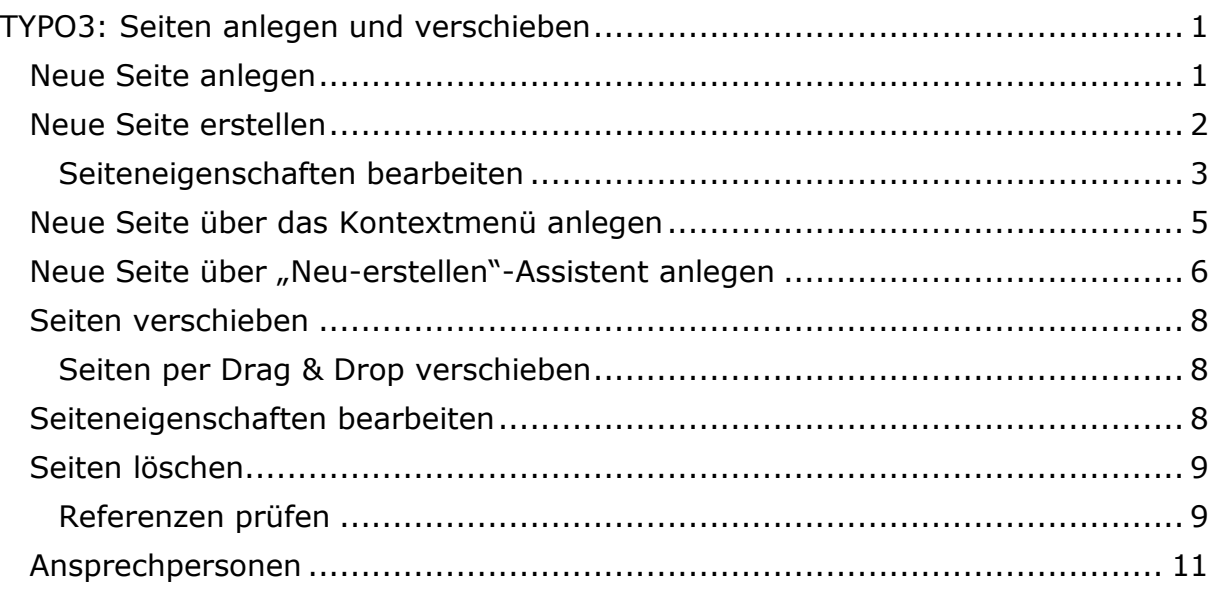

### <span id="page-0-1"></span>Neue Seite anlegen

Sie können in TYPO3 eine neue Seite anlegen, indem Sie auf "Neue Seiten erstellen" (1) klicken. Neue Seiten können auch über das Kontextmenü angelegt werden (mehr dazu ab S. 5).

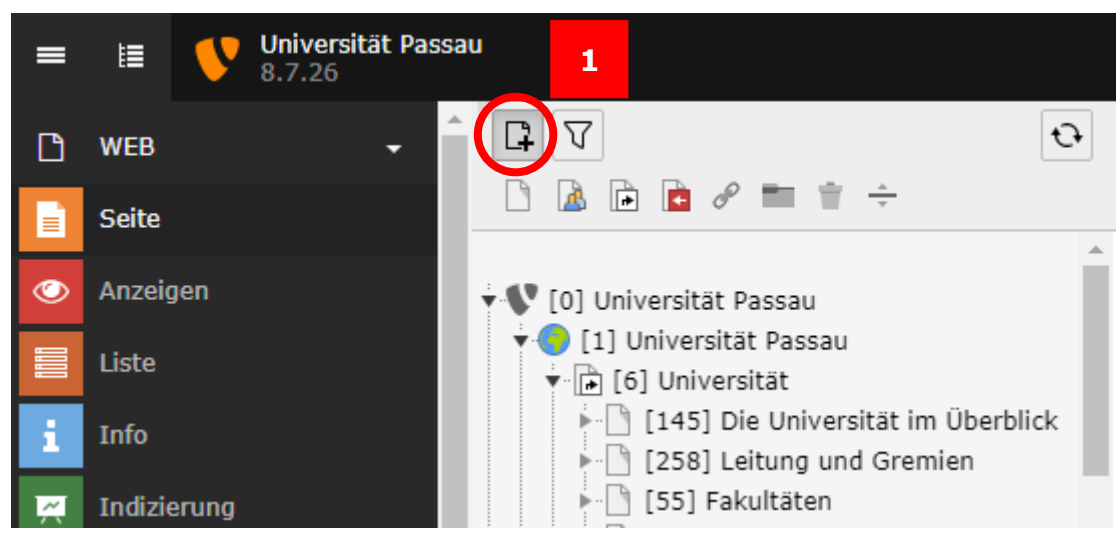

*Abbildung 1: Neue Seite anlegen*

Wenn Sie eine neue Seite anlegen, können Sie zwischen folgenden Seitentypen wählen (In Abbildung 1 von links nach rechts):

- **Standard:** Möchten Sie eine neue Seite anlegen, die Sie mit Inhalt, z. B. Text und Bildern füllen wollen, verwenden Sie den Seitentyp "Standard".
- **Verweis:** Möchten Sie von der neuen Seite direkt auf eine andere Seite, z. B. der ersten Unterseite Ihrer Seite in TYPO3 weiterleiten, verwenden Sie den Seitentyp "Verweis". Seiten von diesem Seitentyp zeigen keinen eigenen Inhalt an.
- **Link zu externer URL:** Möchten Sie von der neuen Seite direkt auf eine externe Seite im Internet weiterleiten, verwenden Sie den Seitentyp "Link zu externer URL". Seiten von diesem Seitentyp zeigen keinen eigenen Inhalt.

### <span id="page-1-0"></span>Neue Seite erstellen

Nutzen Sie die Funktion "Neue Seite erstellen" (1), wählen Sie im nächsten Schritt aus, welche Art von Seite Sie anlegen möchten. Klicken Sie die gewünschte Seitenart an (2) und ziehen Sie die neue Seite per Drag & Drop an die gewünschte Stelle im Seitenbaum (3). Wenn Sie mit der Maus über eine Seite fahren und auf dieser bleiben, ohne zu klicken, wird hierbei die untere Ebene automatisch geöffnet. Ob eine Seite eine oder mehrere Unterseiten hat, ist an dem Dreieck vor dem Seitentitel zu erkennen (4). Um eine Seite als Unterseite einer anderen Seite anzulegen, müssen Sie die ausgewählte Seite mit einem Rechtsklick bestätigen.

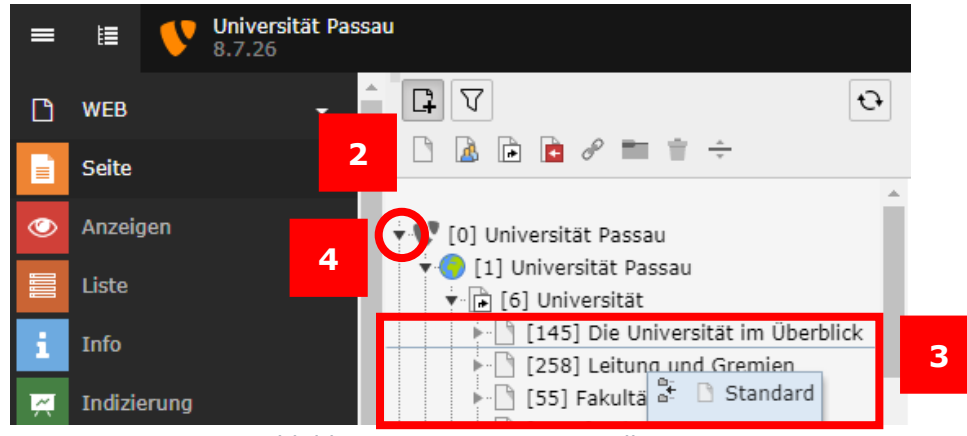

*Abbildung 2: Neue Seite erstellen*

Standardmäßig wird eine versteckte Seite angelegt und Sie können in einem ersten Schritt gleich den Seitentitel bearbeiten (5). Über die Seiteneigenschaften können Sie die Eigenschaften einer Seite jederzeit bearbeiten, darunter auch den Seitentitel sowie die Sichtbarkeit einer Seite.

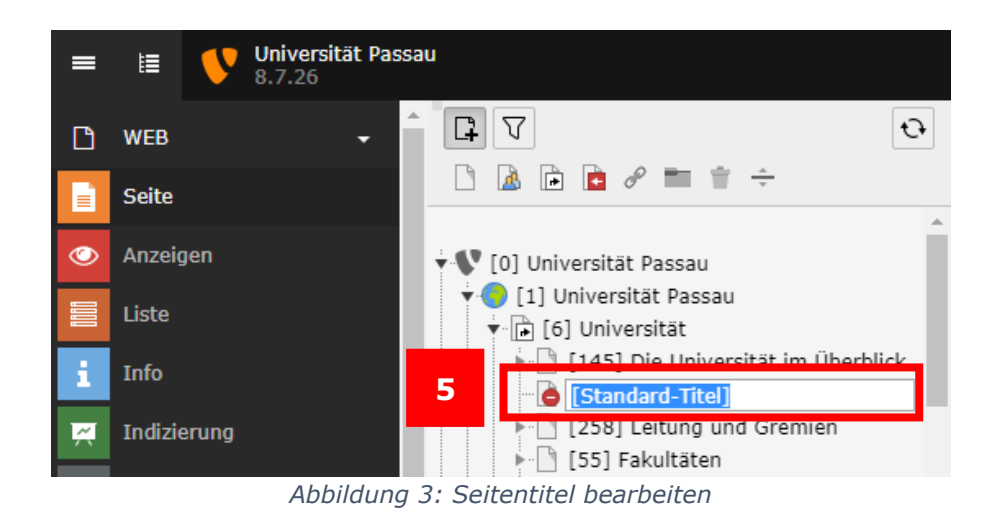

### <span id="page-2-0"></span>Seiteneigenschaften bearbeiten

Klicken Sie auf "Seiteneigenschaften bearbeiten" (6), um die Eigenschaften einer Seite zu bearbeiten. Im Reiter "Allgemein" (7) können Sie wählen, welchen Seitentyp Sie Ihrer Seite geben möchten (8) und im Feld "Seitentitel" (9) können Sie den Titel Ihrer Seite bearbeiten. Haben Sie für Ihre Seite einen langen Seitentitel vergeben, so können Sie im Feld "Alternativer Navigationstitel" (10) einen kürzeren und somit übersichtlicheren Titel für die Anzeige in der Navigation angeben.

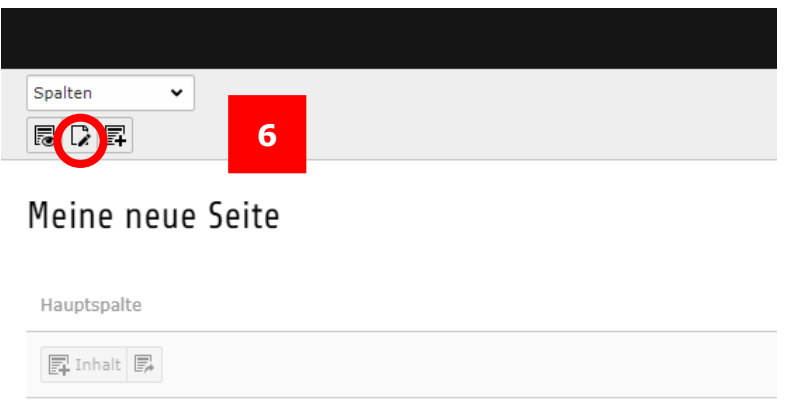

*Abbildung 4: Seiteneigenschaften bearbeiten*

### Seite "Meine neue Seite" bearbeiten

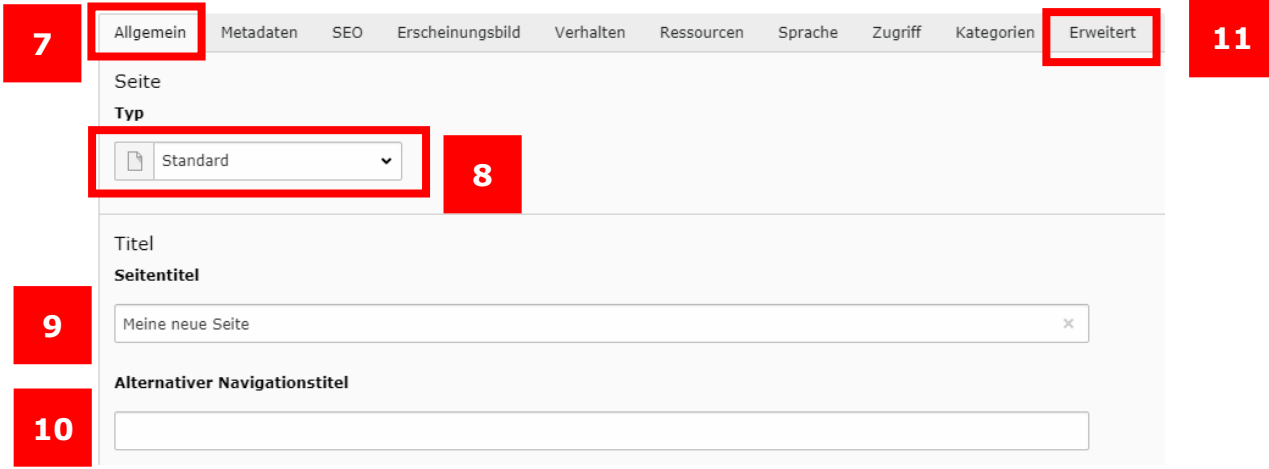

*Abbildung 5: Eigenschaften einer Seite anpassen*

Ist Ihr Seitentitel in einer anderen Sprache, dann müssen Sie diesen zusätzlich sprachmarkieren. Nutzen Sie hierfür den Reiter "Erweitert" (11) in den Seiteneigenschaften und geben Sie Ihren Seitentitel dort erneut in den Editorbereich ein. Über das Symbol (Sprache festlegen) (12) können Sie die Sprachmarkierung für die jeweilige Sprache (13) vornehmen.

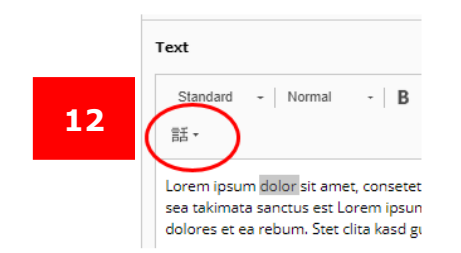

*Abbildung 6: Sprachmarkierung einfügen*

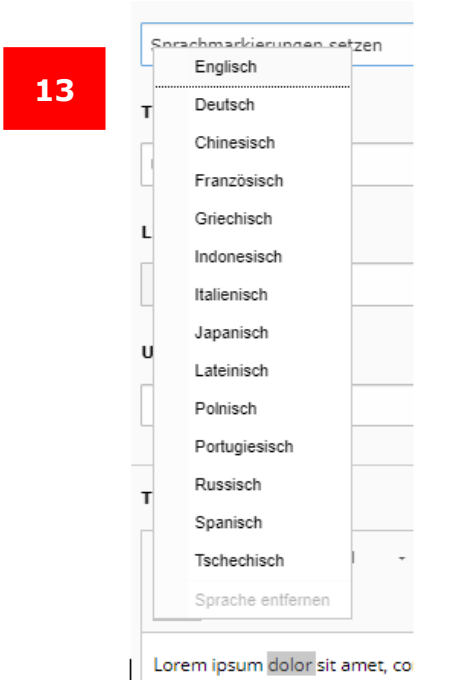

*Abbildung 7: Sprache auswählen*

Standardmäßig wird eine neue Seite als verborgene (deaktivierte) Seite angelegt. Eine verborgene Seite kann außerhalb von TYPO3 nicht aufgerufen oder angezeigt werden. Im Reiter "Zugriff" (14) können Sie die Sichtbarkeit einer Seite ändern, indem Sie das Häkchen bei "Seite – Deaktivieren" (15) setzen oder ggf. entfernen, sofern hier ein Häkchen gesetzt ist. Zusätzlich haben Sie die Möglichkeit eine Seite im Navigationsmenü zu verbergen (16) sowie unter der Option "Veröffentlichungsdaten und Zugriffrechte" eine Seite zu einem bestimmten Datum online (17) oder offline (18) gehen zu lassen. Haben Sie Ihre Eingaben angepasst, dann speichern Sie diese anschließend (19).

|    | Seite "Meine neue Seite" bearbeiten                                                                            |           |                    |                                                   |           |            |            |         | 14                      |           |  |  |
|----|----------------------------------------------------------------------------------------------------|-----------|--------------------|---------------------------------------------------|-----------|------------|------------|---------|-------------------------|-----------|--|--|
|    | Allgemein                                                                                                    | Metadaten | SEO                | Erscheinungsbild                                  | Verhalten | Ressourcen | Sprache    | Zugriff | Kategorien              | Erweitert |  |  |
| 15 | Sichtbarkeit<br>Seite<br>Deaktivieren                                                                          |           |                    |                                                   |           |            |            | 16      | In Menüs<br>□ Verbergen |           |  |  |
| 17 | Veröffentlichungsdaten und Zugriffsrechte<br>Veröffentlichungsdatum<br>Ablaufdatum<br>18<br>$\frac{1}{2}$<br>雦 |           |                    |                                                   |           |            |            |         |                         |           |  |  |
|    | Abbildung 8: Einstellungen im Reiter Zugriff                                                                   |           |                    |                                                   |           |            |            |         |                         |           |  |  |
|    |                                                                                                    | ×         | <b>A</b> Speicherr | 血<br>Seite speichern und anzeigen                 | 19        |            |            |         |                         |           |  |  |
|    |                                                                                                    | sei       |                    | $\mathbb{F}_{\mathbf{X}}$ Speichern und schließen |           |            | bearbeiten |         |                         |           |  |  |

Allgemein Metadaten **SEO** Erscheinungsbild

*Abbildung 9: Speichern der Seiteneigenschaften*

### <span id="page-4-0"></span>Neue Seite über das Kontextmenü anlegen

Mit einem Rechtsklick auf einen Eintrag im Seitenbaum oder mit einem Linksklick auf das Seiten-Symbol vor einem Eintrag im Seitenbaum öffnet sich das Kontextmenü. Über "Neu" (20) können Sie eine neue Seite bzw. Unterseite an der von Ihnen gewählten Position erstellen. Nach dem Klick auf "Neu" (20) öffnen sich die Seiteneigenschaften der neuen Seite und Sie müssen hier einen "Seitentitel" (21) vergeben. Hier können Sie auch den "Alternativen Seitentitel" (22) vergeben und über den Reiter "Zugriff" (23) die Sichtbarkeit der Seite einstellen.

Die neu erstellte Seite erscheint standardmäßig unter der Seite, über die Sie die neue Seite angelegt haben. Die Position können Sie nachträglich noch ändern (mehr dazu ab S. 8).

Wichtig: Wenn Sie eine Seite über "Neu" (20) anlegen, dann ist die Seite sofort sichtbar. Die Seite wird nicht standardmäßig als verborgen angelegt. Ausnahme: Wenn Sie im Seitenbaum durch das Klicken auf einen verborgenen Eintrag eine

Verhal

neue Seite anlegen, wird diese neue Seite standardmäßig ebenfalls als verborgen angelegt.

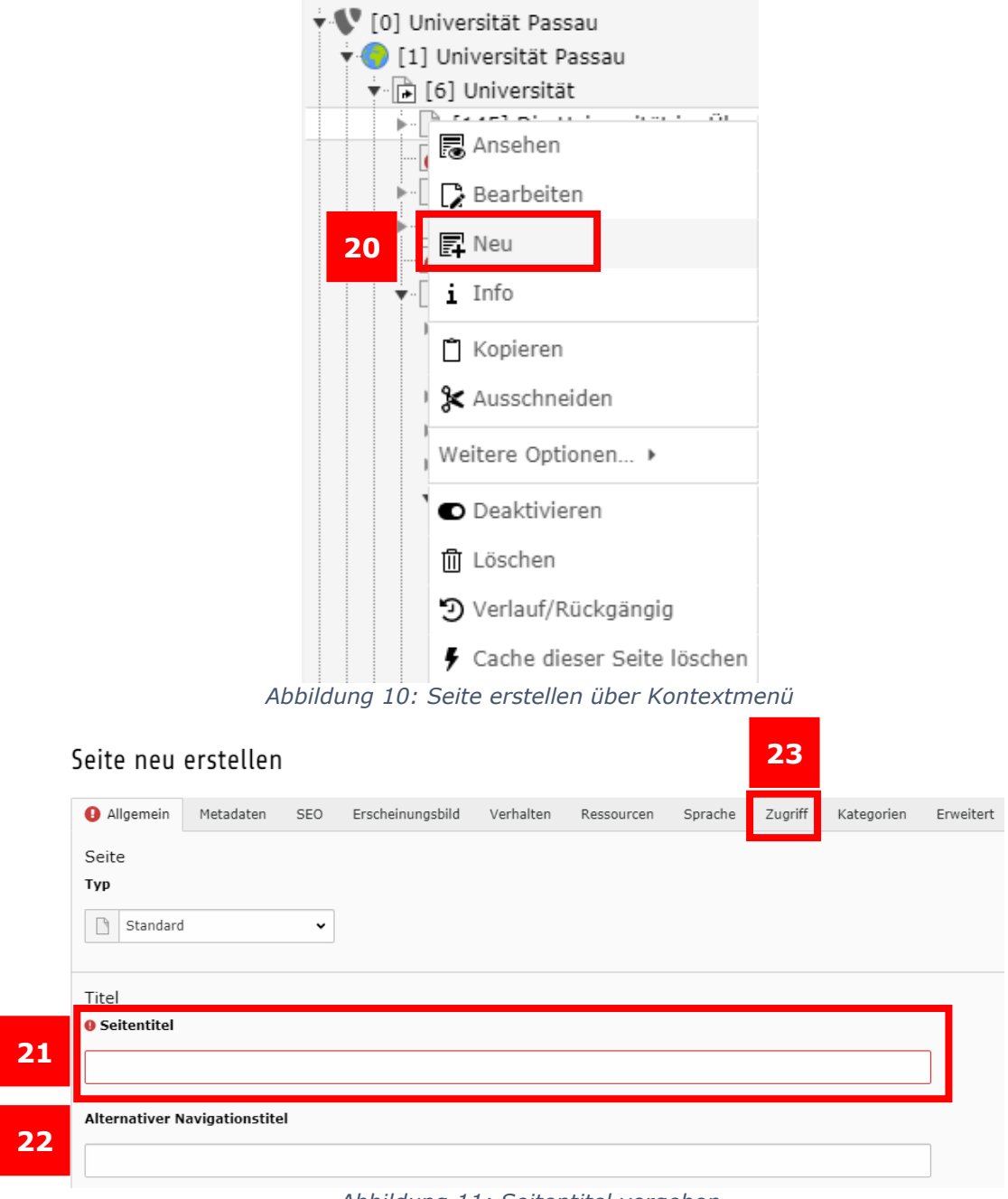

*Abbildung 11: Seitentitel vergeben*

### <span id="page-5-0"></span>Neue Seite über "Neu-erstellen"-Assistent anlegen

Alternativ zum Erstellen einer Seite über "Neu" (20) können Sie eine Seite über den ""Neu-erstellen"-Assistenten" (24) anlegen. Hierfür klicken Sie mit einem Rechtsklick auf einen Eintrag im Seitenbaum oder mit einem Linksklick auf das Seitensymbol vor einem Eintrag im Seitenbaum. Es öffnet sich das Kontextmenü und nun wählen Sie unter "Weitere Optionen" die Option ""Neu-erstellen"-Assistent" (24).

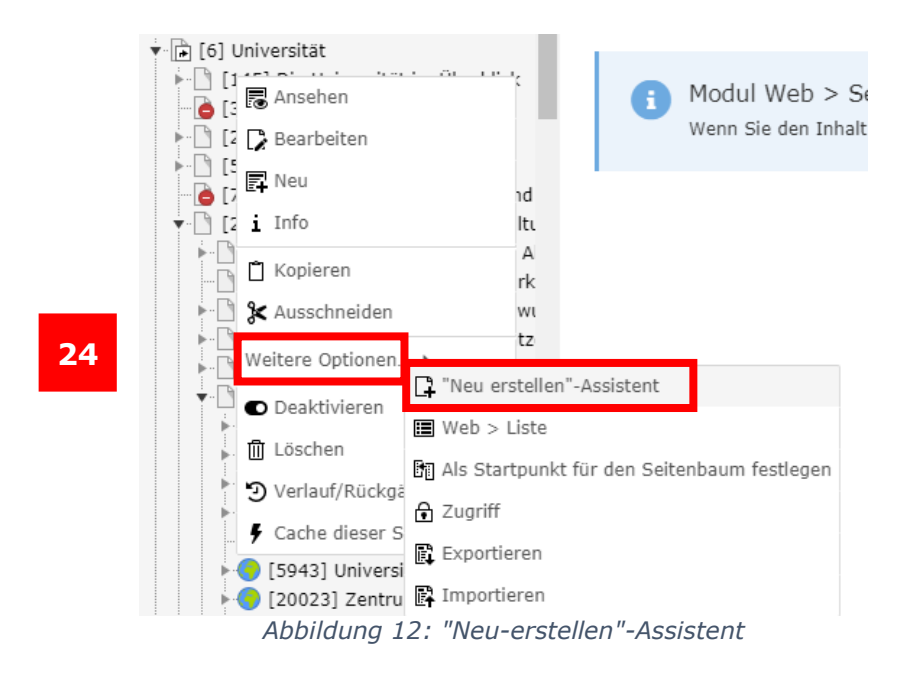

Im ersten Schritt können Sie nun die Position der neuen Seite wählen. Hierzu klicken Sie auf einen Pfeil an der gewünschten Position für Ihre neue Seite (25). Anschließend können Sie wählen, welchen Seitentyp (8) Sie erstellen möchten, wie Sie ihre Seite betiteln möchten (9) und ob Sie einen alternativen Navigationstitel (10) vergeben möchten. Unter dem Reiter "Zugriff" (11) haben Sie ebenfalls wieder die Möglichkeit die Einstellungen für die Sichtbarkeit einer Seite vorzunehmen.

**Wichtig:** Beim Erstellen einer neuen Seite über den ""Neu-erstellen"-Assistent" ist die Seite nicht standardmäßig verborgen, sondern ist sofort nach dem Anlegen der Seite im Internet sichtbar.

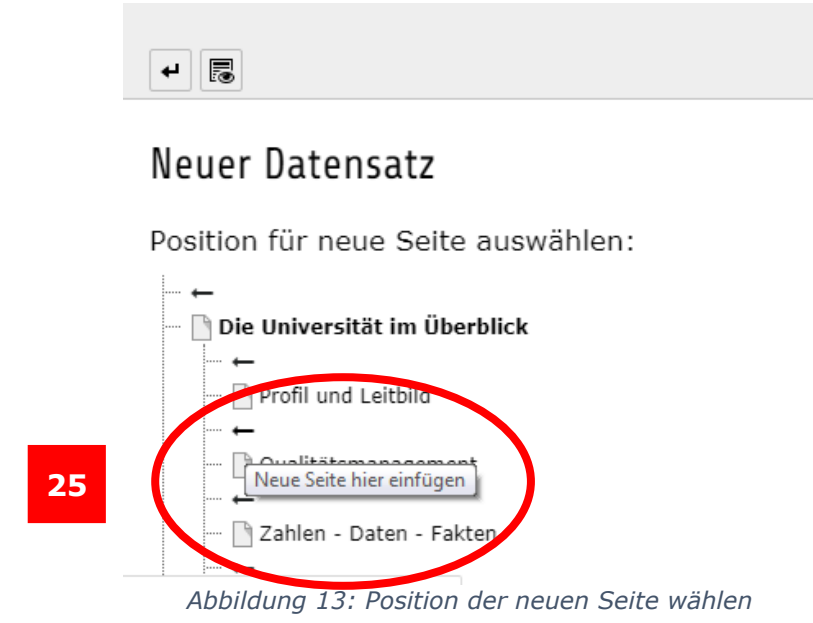

### <span id="page-7-0"></span>Seiten verschieben

### <span id="page-7-1"></span>Seiten per Drag & Drop verschieben

Möchten Sie die Position einer Seite ändern, können Sie eine Seite per Ziehen und Ablegen (Drag & Drop) im Seitenbaum verschieben (26). Möchten Sie eine Seite kopieren, können Sie dies auch per Drag & Drop tun, indem Sie hierbei zusätzlich beim Verschieben der Seite die Strg-Taste gedrückt halten (26). Wollen Sie den Verschiebe- oder Kopiervorgang abbrechen, dann drücken Sie die Taste "Esc".

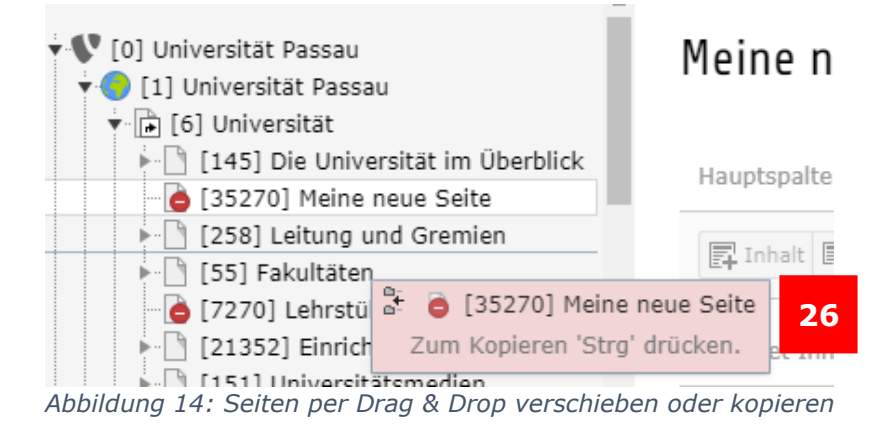

### <span id="page-7-2"></span>Seiteneigenschaften bearbeiten

Wählen Sie die zu bearbeitende Seite im Seitenbaum aus. Die Seiteneigenschaften können Sie nun über das Kontextmenü (27) (durch einen Rechtsklick auf den Eintrag oder einen Linksklick auf das Seiten-Symbol vor dem Eintrag) oder über die Menüleiste (28) öffnen.

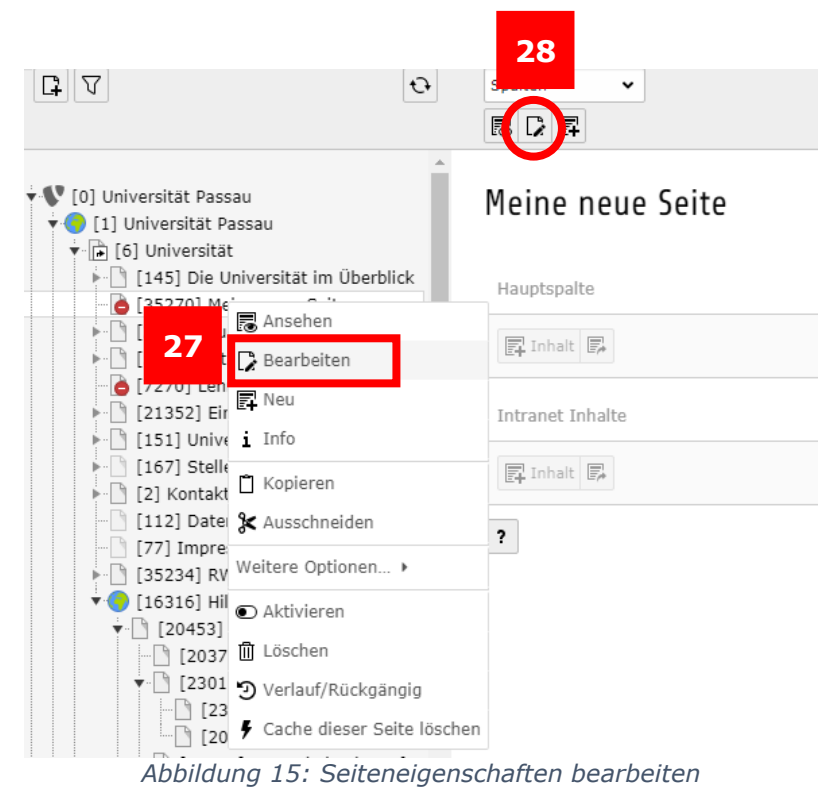

#### <span id="page-8-0"></span>Seiten löschen

Wenn Sie eine Seite sicher nicht mehr benötigen, können Sie die Seite löschen. Bevor Sie eine Seite löschen (oder verbergen), überprüfen Sie bitte, ob diese noch verlinkt ist.

#### <span id="page-8-1"></span>Referenzen prüfen

Um herauszufinden, ob und wo eine Seite noch verlinkt ist, klicken Sie bitte bei der jeweiligen Seite mit der rechten Maustaste auf das Dateisymbol links neben der Seitenzahl. Es öffnet sich ein Drop-Down-Menü - klicken Sie hier "Info" an. Dann öffnet sich ein Pop-Up-Fenster mit Informationen zu der Seite. Scrollen Sie nach ganz unten. Dort finden Sie "Referenzen auf dieses Element"(Abb.16). Sie können die einzelnen Inhaltselemente direkt anklicken und bearbeiten, sprich den dort enthalten Link auf die jeweils neue Seite ändern oder entfernen, wenn es keine andere Seite als neues Linkziel gibt. Ist keine Referenz angegeben, ist die Seite nicht mehr verlinkt. "Referenzen von diesem Element" verweisen darauf, dass von dieser Seite aus andere Seiten verlinkt werden. Diese Verlinkungen müssen nicht entfernt werden.

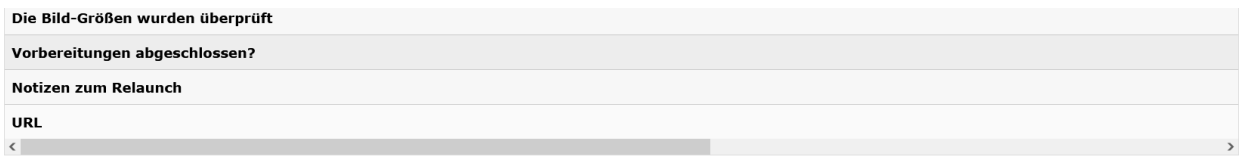

Referenzen auf dieses Element

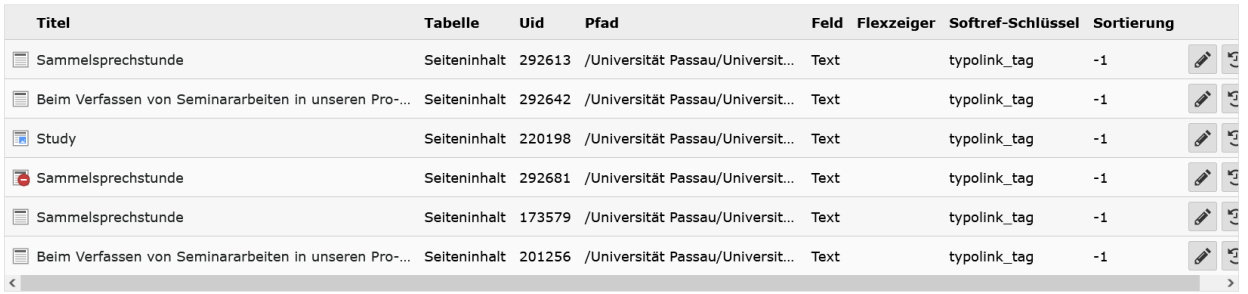

*Abbildung 16: Referenzen*

Eine Möglichkeit für das Löschen einer Seite ist das Löschen über das Kontextmenü. Wählen Sie dafür die entsprechende Seite im Seitenbaum aus und öffnen Sie das Kontextmenü. Dort können Sie die Option "Löschen" (30) anklicken. Das darauffolgende Fenster bestätigen Sie (31).

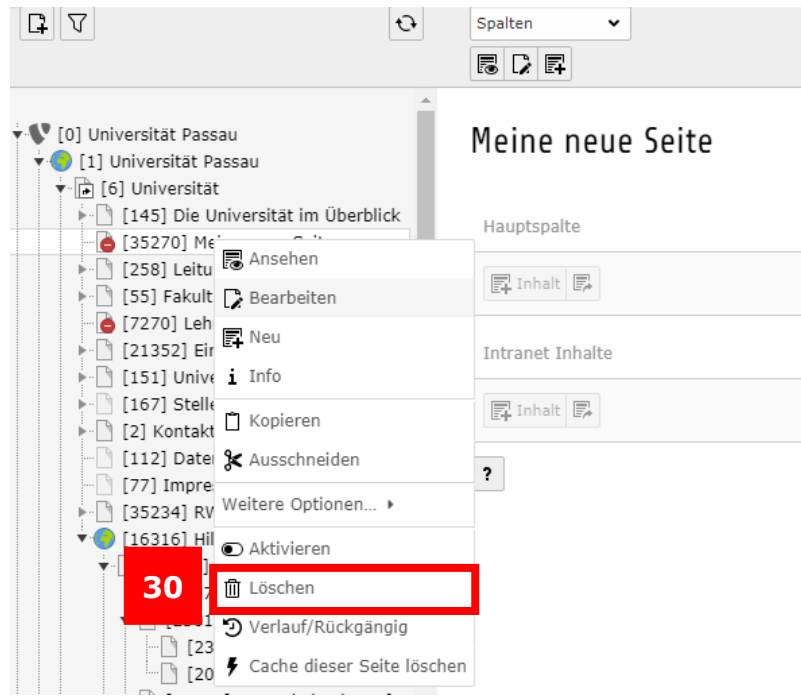

*Abbildung 17: Löschen über das Kontextmenü*

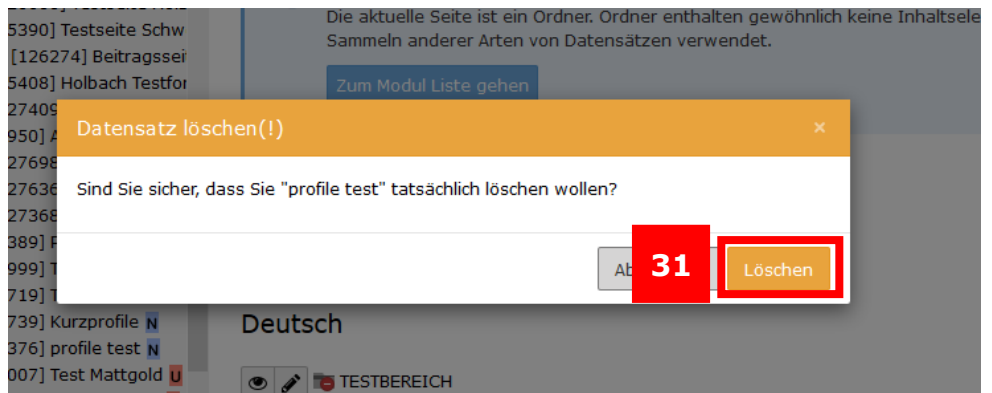

*Abbildung 18: Löschen bestätigen*

Eine andere Möglichkeit ist das Löschen der Seite über die Listenansicht. Klicken Sie dafür auf die übergeordnete Seite der zu löschenden Seite (32). In der Listenansicht können sie die Seite nun über das Mülleimersymbol löschen (33). Das im Folgenden erscheinende Fenster bestätigen Sie wieder mit "löschen".

Bitte archivieren Sie keine Seiten in TYPO3, die Sie nicht mehr benötigen bzw. die nicht wieder online gestellt werden sollen! Dies erleichtert Ihnen selbst die Übersicht und somit auch das Arbeiten mit TYPO3.

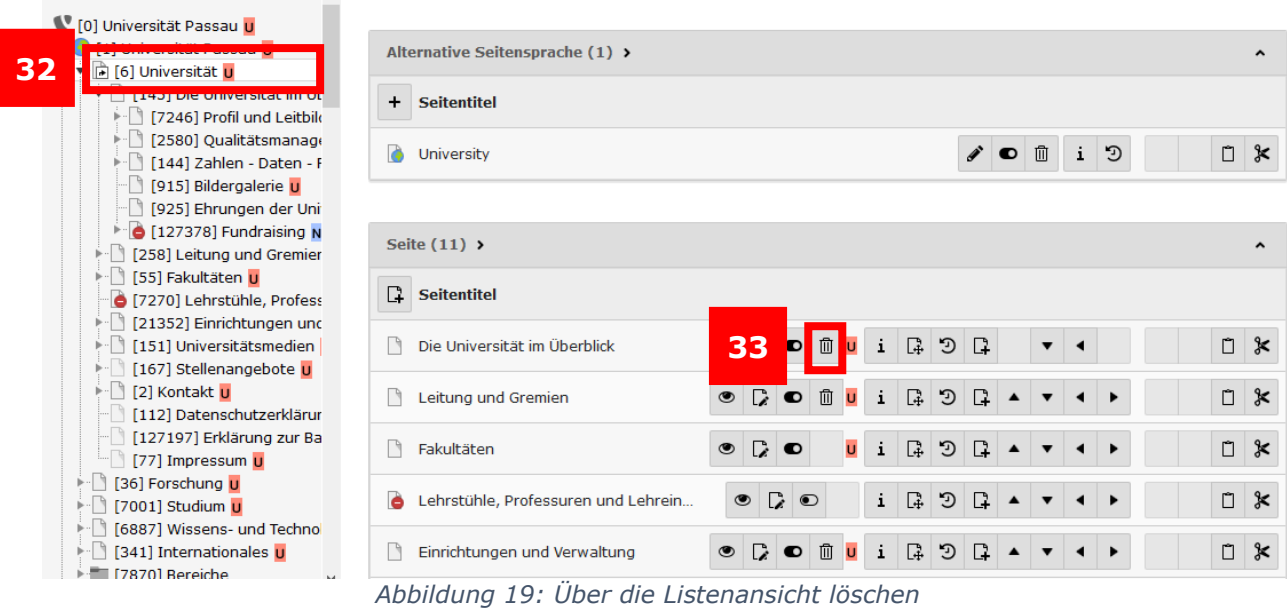

<span id="page-10-0"></span>Ansprechpersonen [web-redaktion@uni-passau.de](mailto:web-redaktion@uni-passau.de) [support@zim.uni-passau.de](mailto:support@zim.uni-passau.de)

 $\sim$   $\sim$   $\sim$   $\sim$